# C Installing Custom Netcaddy Pro Reports

2019 - Winter Edition

#### User Guide - Table of Contents

<u>Overview</u>

<u>Use Case(s)</u>

Accessing the Tool

Installing

### Overview

Netcaddy Pro has default reports within the program. In order to add custom reports to Netcaddy Pro, Users must download and install them. The following guide explains the process of downloading and installing the new custom reports.

#### Use Case(s)

For example, the User would like a report that details lunch and dinner reservations separately as opposed to the standard report that shows all reservations together.

## Accessing the Tool

Before reviewing these instructions, please ensure Netcaddy is installed on your computer.

Users will receive an email from Clubessential with more information on Netcaddy Pro Custom Reports. There will be a file attached to the email with an XSL extension.

## Installing

- 1. **Save** the report to your desktop.
  - a. Right-click the report and select **Download** or **Save Link As**. See below for an example of how this would appear in Gmail.

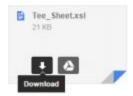

2. **Open** Netcaddy Pro.

3. Click the wrench and screwdriver icon to open the **Preferences** menu.

| ite ID     | Webste Uit                                                                                                    | Usemame              | Password                      |                                 |
|------------|----------------------------------------------------------------------------------------------------|----------------------|-------------------------------|---------------------------------|
| 3115       | http://www.grandkeyclub.com/                                                                                     | mragan               |                               | Last updated:<br>13:09 EDT 2015 |
| acility ID | Backup Directory                                                                                                 | 100 m                | Days                          | 13.09 201 2013                  |
| 2109       | C:\Users\Matt\AppData\Roaming\C                                                                                  | Cubessential \Net:   | Browse 20                     |                                 |
| raxy Serv  | er Domain                                                                                                    | Proxy Usemane        | Proxy Password                |                                 |
| toxy Serv  | ver IP Address                                                                                                   | Proxy Port           | Work Offline                  |                                 |
| OS Head    | er File Format T Enabled?                                                                                        |                      |                               |                                 |
| :\Program  | n Files (x86)\Clubessential\Netcaddy P                                                                           | ho/WetcaddyPOS/M8    | T##MM####DD#                  |                                 |
| OS Detail  | File Format IV Enabled?                                                                                          | Allow Current Day PC | OS Download?                  |                                 |
| :\Program  | n Files (x86)\Netcaddy Pro\NetcaddyP                                                                             | OSVMBD##MM####       | DD##A.bd                      |                                 |
| ustom Exp  | oort File Format T Enabled?                                                                                      | Custo                | m Export Type                 |                                 |
| :\Program  | n Files (x86)\Clubessential\Netcaddy P                                                                           | no\NetcaddyEx        | 111                           |                                 |
| <b>п ч</b> | etcaddy Golf Netcaddy Rese<br>nis computer is the primary backup loca<br>nable IP verification for backup update | ation. 🗖 Require lo  | toaddy Dining<br>gin on open? |                                 |

4. Select and copy the file path, located in the **Backup Directory** field.

|                         | ł                         | Usemame           | Password         | 1 and underland                 |
|-------------------------|---------------------------|-------------------|------------------|---------------------------------|
| 3115 http://ww          | w.grandkeyclub.com/       | *mragan           |                  | Last updated:<br>13:09 EDT 2015 |
| Facility ID Backup Di   | ectory                    |                   | Days             | 10.00 201 2010                  |
| 32109 C:\Users\         | Matt\AppData\Roaming\     | Clubessential Wet | Browse 20        |                                 |
| Proxy Server Domain     |                           | Proxy Usemame     | Proxy Password   |                                 |
|                         |                           |                   |                  |                                 |
| Proxy Server IP Addres  | 5                         | Proxy Port        | Work Offline     |                                 |
|                         |                           |                   | WOR ONLINE       |                                 |
| POS Header File Forma   |                           |                   |                  |                                 |
|                         | Clubessential/Netcaddy    |                   |                  |                                 |
| POS Detail File Format  | Enabled?                  | Allow Current Day | POS Download?    |                                 |
| C:\Program Files (x86)  | Netcaddy Pro\Netcaddy     | POS\MBD##MM###    | ##DD##A.bt       |                                 |
| Custom Export File Form | at Enabled?               | Cu                | stom Export Type |                                 |
| C:\Program Files (x86)  | Clubessential\Netcaddy    | Pro\NetcaddyEx    |                  |                                 |
|                         |                           |                   |                  |                                 |
|                         |                           |                   |                  |                                 |
| Netcaddy Gol            | Netcaddy Res              | servations 🗆 1    | Netcaddy Dining  |                                 |
| This computer           | is the primary backup loo | cation. Require   | login on open?   |                                 |
|                         | ication for backup updat  | te requests       |                  |                                 |
| Enable IP veri          |                           |                   |                  |                                 |
| Enable IP vert          |                           |                   |                  |                                 |

- 5. Once the Backup Directory file path is selected and copied, navigate to that backup folder on your computer
  - Open windows file explorer and paste the file path into the top bar by clicking the Start menu and Computer - or - click the folder icon on the taskbar.

|                                            |                                   |                    |             |      | -      | -          |
|--------------------------------------------|-----------------------------------|--------------------|-------------|------|--------|------------|
| Organize 👻 Include in library 👻 Share with | and a second second second second |                    |             |      | )III • | <b>D</b> ( |
| 🚖 Favorites                                | Name                              | Date modified      | Туре        | Size |        |            |
| Nesktop                                    | Juning                            | 5/27/2015 10:25 AM | File folder |      |        |            |
| 🚺 Downloads                                | 🍶 Golf                            | 6/1/2015 12:17 PM  | File folder |      |        |            |
| 🕹 Google Drive                             | Reservations                      | 5/29/2015 2:34 PM  | File folder |      |        |            |
| 2 Recent Places                            |                                   |                    |             |      |        |            |
| Desktop                                    |                                   |                    |             |      |        |            |
| Libraries                                  |                                   |                    |             |      |        |            |
| R Michael                                  | E                                 |                    |             |      |        |            |
| Computer                                   |                                   |                    |             |      |        |            |
| Local Disk (C:)                            |                                   |                    |             |      |        |            |
| DVD RW Drive (D:)                          |                                   |                    |             |      |        |            |
| BD-ROM Drive (F:)                          |                                   |                    |             |      |        |            |
| wedia (\192.168.20.7) (G:)                 |                                   |                    |             |      |        |            |
| wetwork                                    |                                   |                    |             |      |        |            |
| Control Panel                              |                                   |                    |             |      |        |            |
| 🔄 Recycle Bin                              |                                   |                    |             |      |        |            |
| Resources                                  |                                   |                    |             |      |        |            |
| bining-2015-04-21                          | -                                 |                    |             |      |        |            |

6. To place the report drag or copy and paste the report from your desktop to the appropriate folder.

<u>Please Note</u>: The Reservations folder is for anything that is not Dining or Golf - such as Courts, Massage, Lessons, etc.

7. Close and re-open Netcaddy Pro and the new report(s) will now be available.

| Netcaddy F                                  |      |                         | 1 |       | -    | _        | 100 |                                              |
|---------------------------------------------|------|-------------------------|---|-------|------|----------|-----|----------------------------------------------|
| MONDAY<br>June 1, 2015<br>Course Totals Pla |      |                         | • | North | June | 01, 2015 | • > | Last updated:<br>Mon Jun 1 12:32:26 EDT 2015 |
|                                             |      | Tee Sheet<br>Alaba List |   |       |      |          |     |                                              |
| Time                                        | Hole | Players                 | _ |       |      |          |     |                                              |
| 8:00 AM                                     | 1    |                         |   |       |      |          |     |                                              |
| 8:10 AM                                     | 1    |                         |   |       |      |          |     |                                              |
| 8:20 AM                                     | 1    |                         |   |       |      |          |     |                                              |
| 8:30 AM                                     | 1    |                         |   |       |      |          |     |                                              |
| 8:40 AM                                     | 1    |                         |   |       |      |          |     |                                              |
| 8:50 AM                                     | 1    |                         |   |       |      |          |     |                                              |
| 9:00 AM                                     | 1    |                         |   |       |      |          |     |                                              |
| 9:10 AM                                     | 1    |                         |   |       |      |          |     |                                              |
| 9:20 AM                                     | 1    |                         |   |       |      |          |     |                                              |
|                                             |      |                         |   |       |      |          |     |                                              |